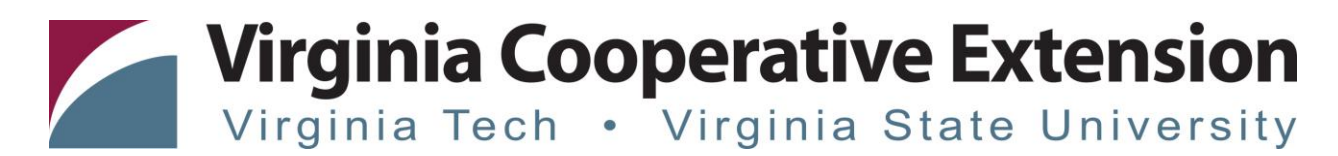

### **Tip Sheet: Family Re-Enrollment**

*Authored by Mandi Dolan, 4-H Extension Agent, Virginia Cooperative Extension, Pittsylvania County; Joi Saville 4-H Operations & Special Events Coordinator, Virginia Cooperative Extension; State 4-H Online 2.0 Training Team*

### **Before beginning re-enrollment, please read the following notes:**

- 1) Throughout the re-enrollment process, you will see a "Fees" box located on the right side of your screen. Please disregard this feature as it does not apply to the task of re-enrolling 4-H members.
- 2) As you use the 4-H Online system, you may have a need to navigate "back" to a previous page. Do NOT use your browser's back button as this will cause you to lose the information you just entered. Instead, please USE THE BACK BUTTON at the BOTTOM of the system page.

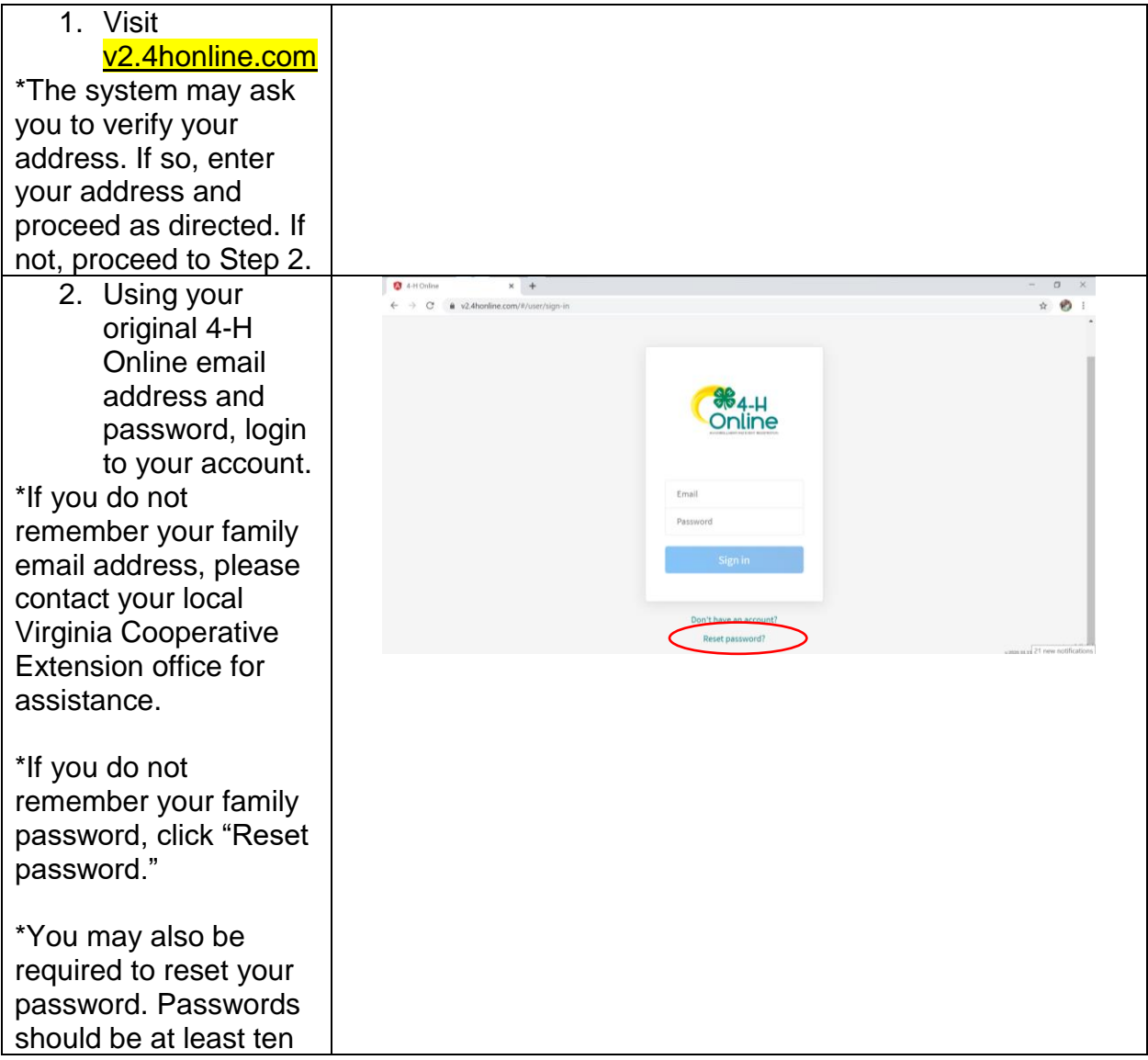

Virginia Tech . Virginia State University

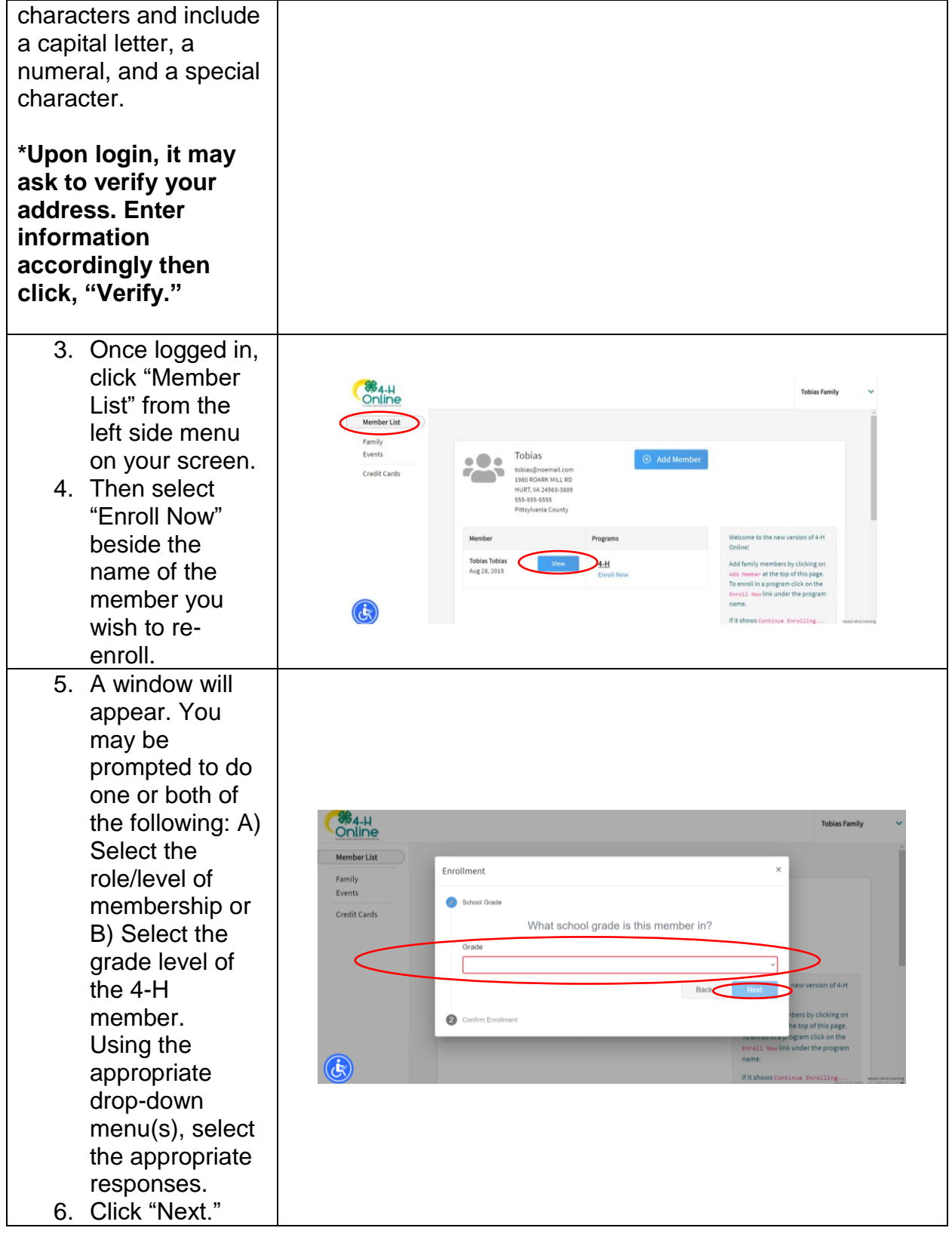

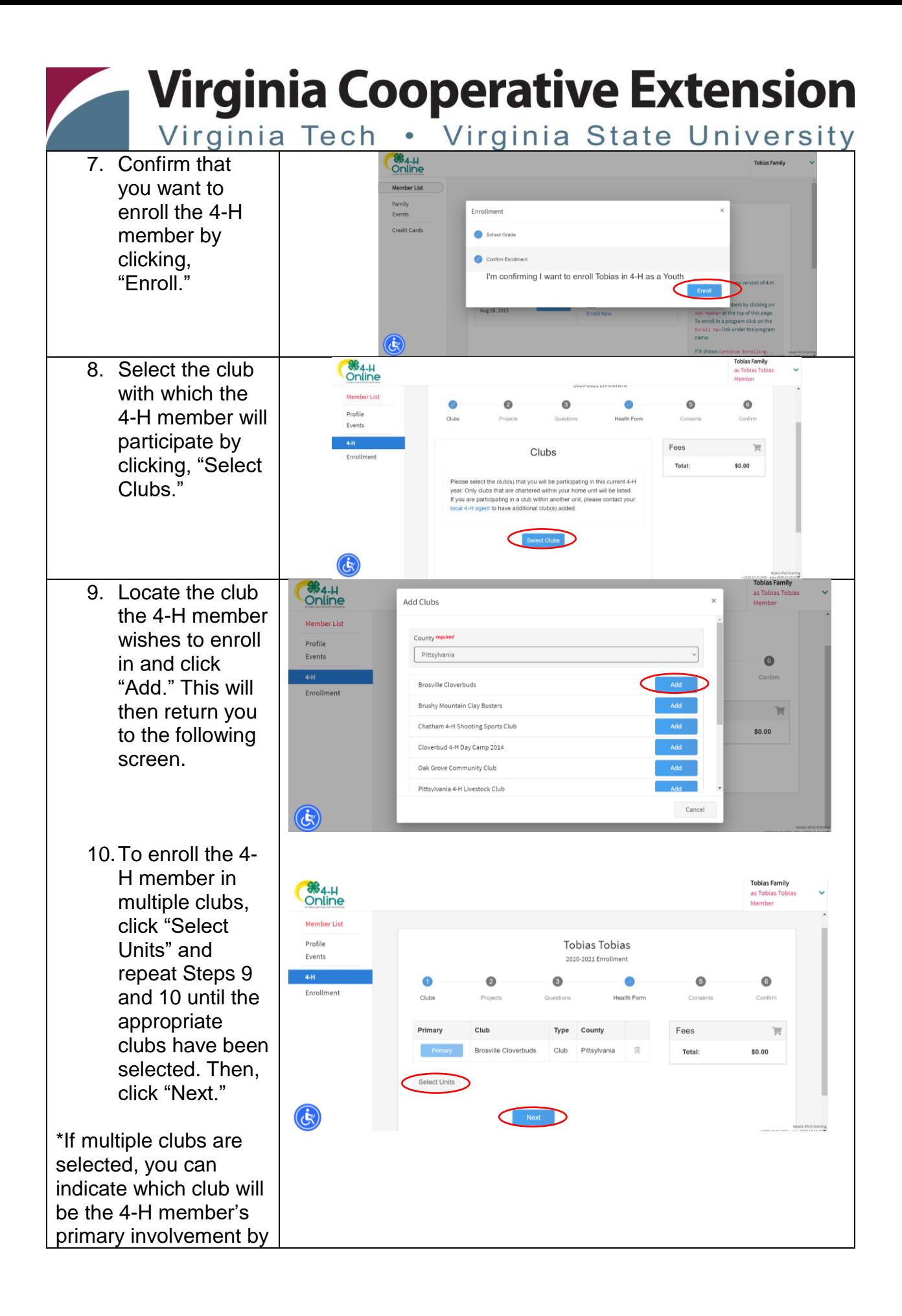

Virginia Tech . Virginia State University

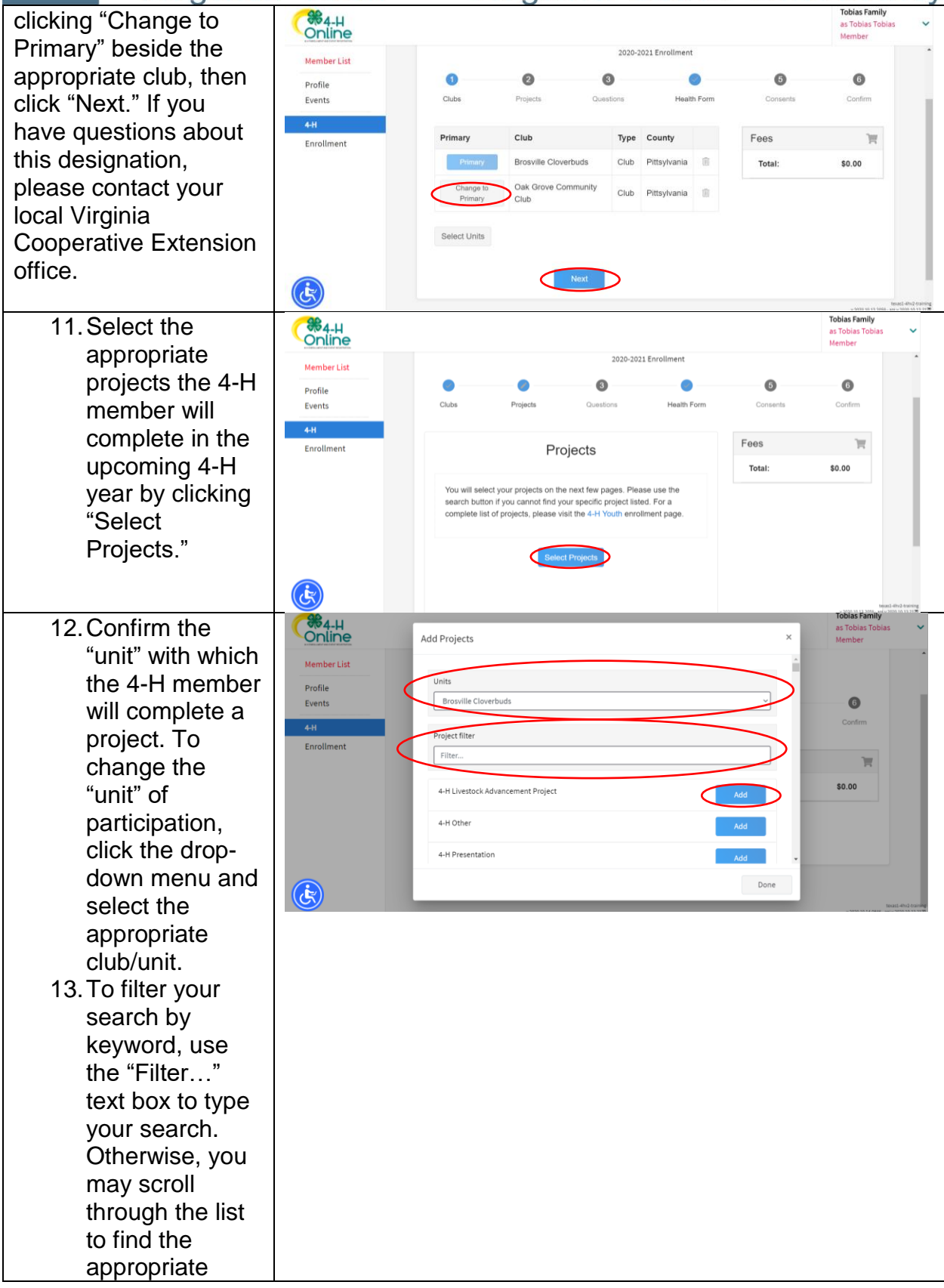

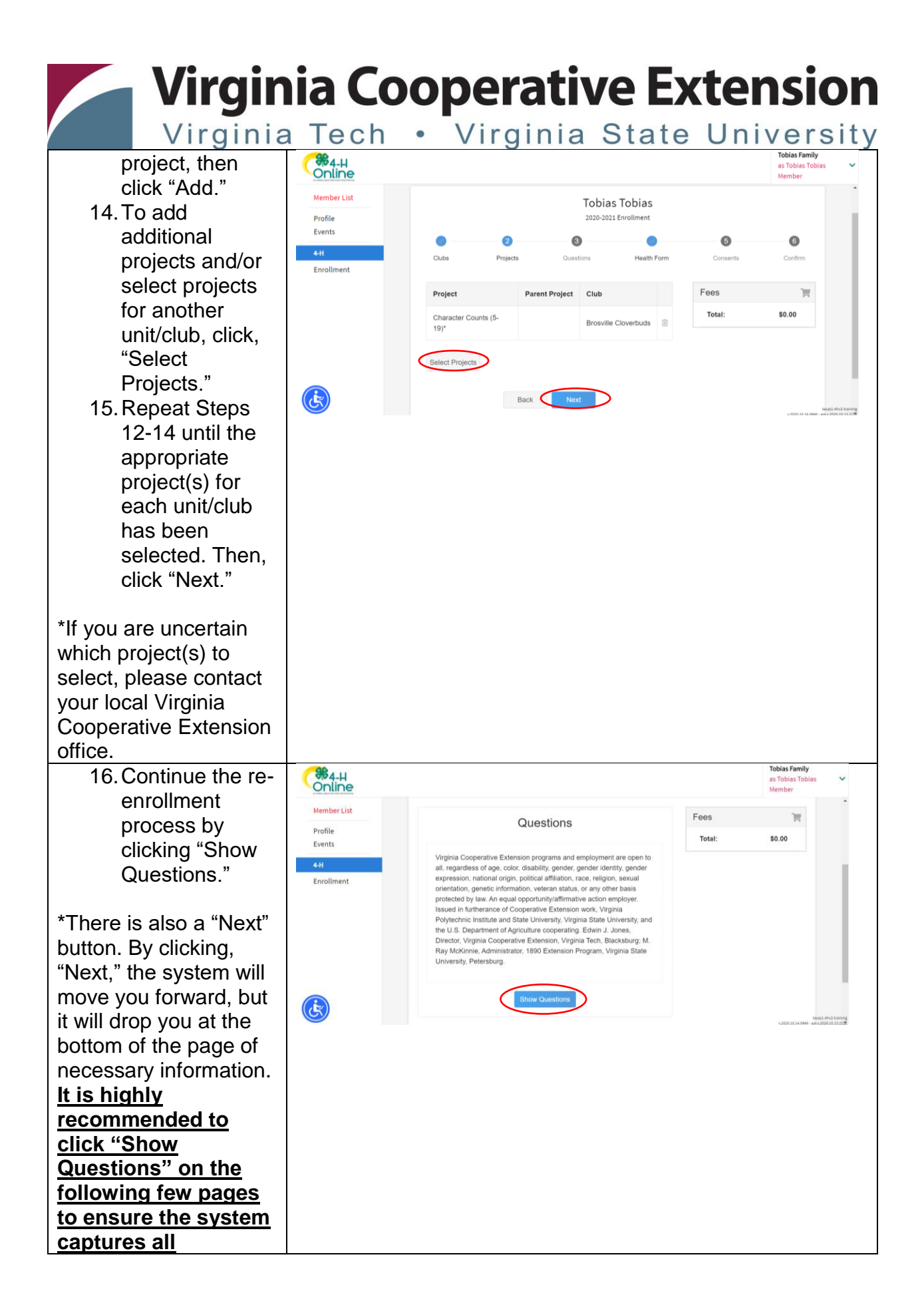

Virginia Tech . Virginia State University

#### **appropriate information. Tobias Famil** 17.Verify the **%4-H**<br>Online as Tobias Tobia Member information Member List currently in the Parent / Guardian 1 Profile system. Update Events First Name required  $4-H$ as necessary. Enrollment 18.Pay close Last Name required attention to the Phone Number required "required" fields labeled in red. Work Phone Number Complete all  $\mathbf{G}$ Work Extension "required" fields with current information. 19.When selecting **S**<br>Online a school, be sure to select School .<br>Mamhar Lie the option that **Profile** O Please select your school from the list below, by selecting<br>county, then district and then your school Events reads, "Please School Count select your Enrollmen School District school from the list below…" School Name This will enable If you are unable to locate your school in the list abe school name and type, in the fields below the drop-down  $\mathbf{G}$ School Name<sup>re</sup> boxes to select the appropriate options. 20.Complete the remaining required fields, **Tobias Family 8**4-H then, click as Tobias Tobia Membe "Next" Member List 4-H Event Medication Form \*If you do not see the Profile Events appropriate school  $4-H$ **PDF** listed, select the option Enrollment that reads, "If you are unable to locate your  $\mathbb{B}$  Upload school…". Then, type Back the correct information into the appropriate fields. Complete the remaining required fields and click "Next."

Virginia Tech . Virginia State University

21.Click "Show Health Form" and update all information to be current. \*If you select "Yes" to a question and an additional text field appears, please explain the health concern in greater detail. Example shown to the right.

22.Ensure all consents have been confirmed by "Marking this option…" and by entering signatures from the appropriate parties. Parent/Guardia n signatures must be completed by the legal Parent/Guardia n of the 4-H member being enrolled. 23.Click "Next." \*If you decline any of the consents, please

contact your local Virginia Cooperative Extension office.

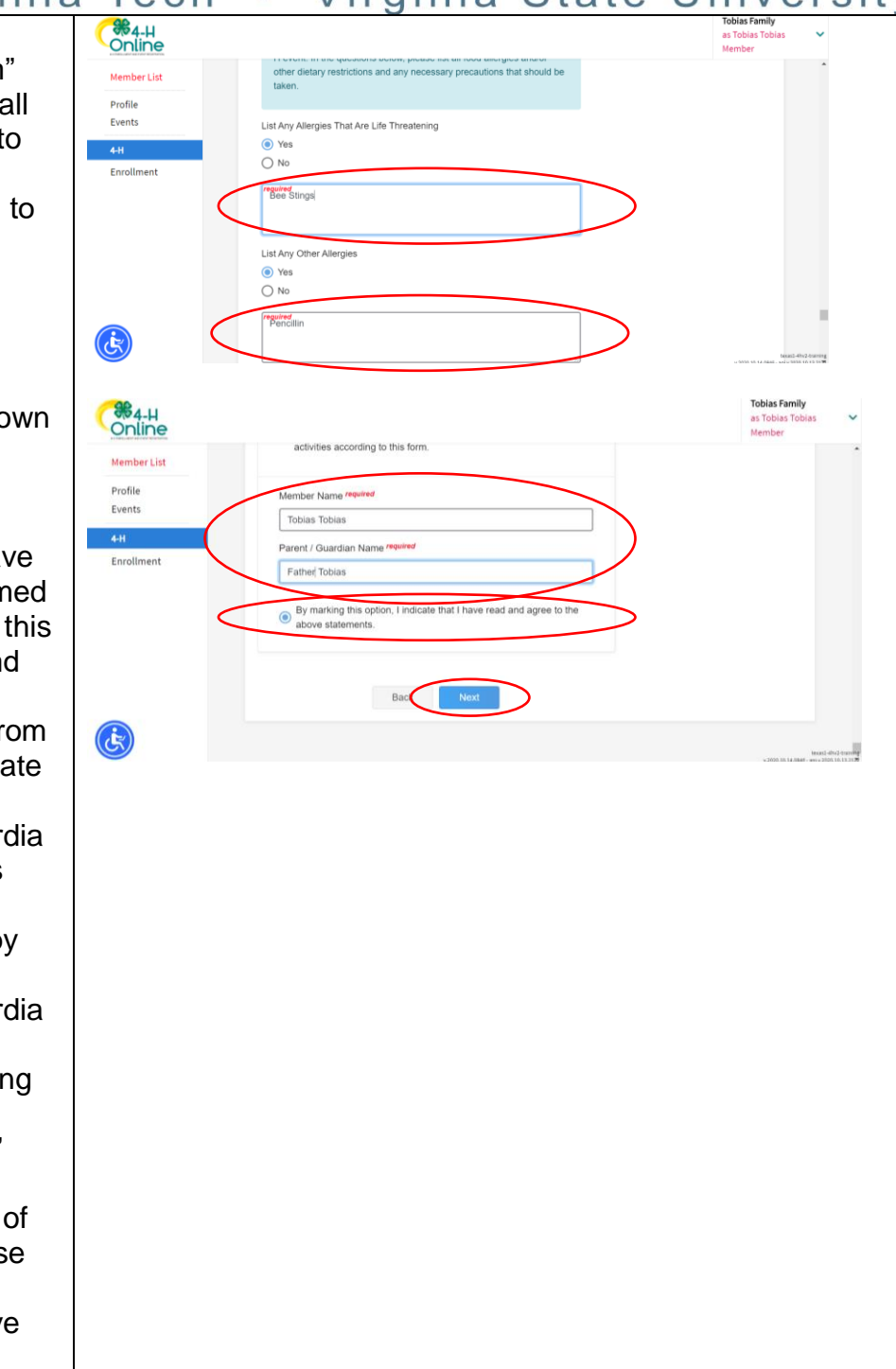

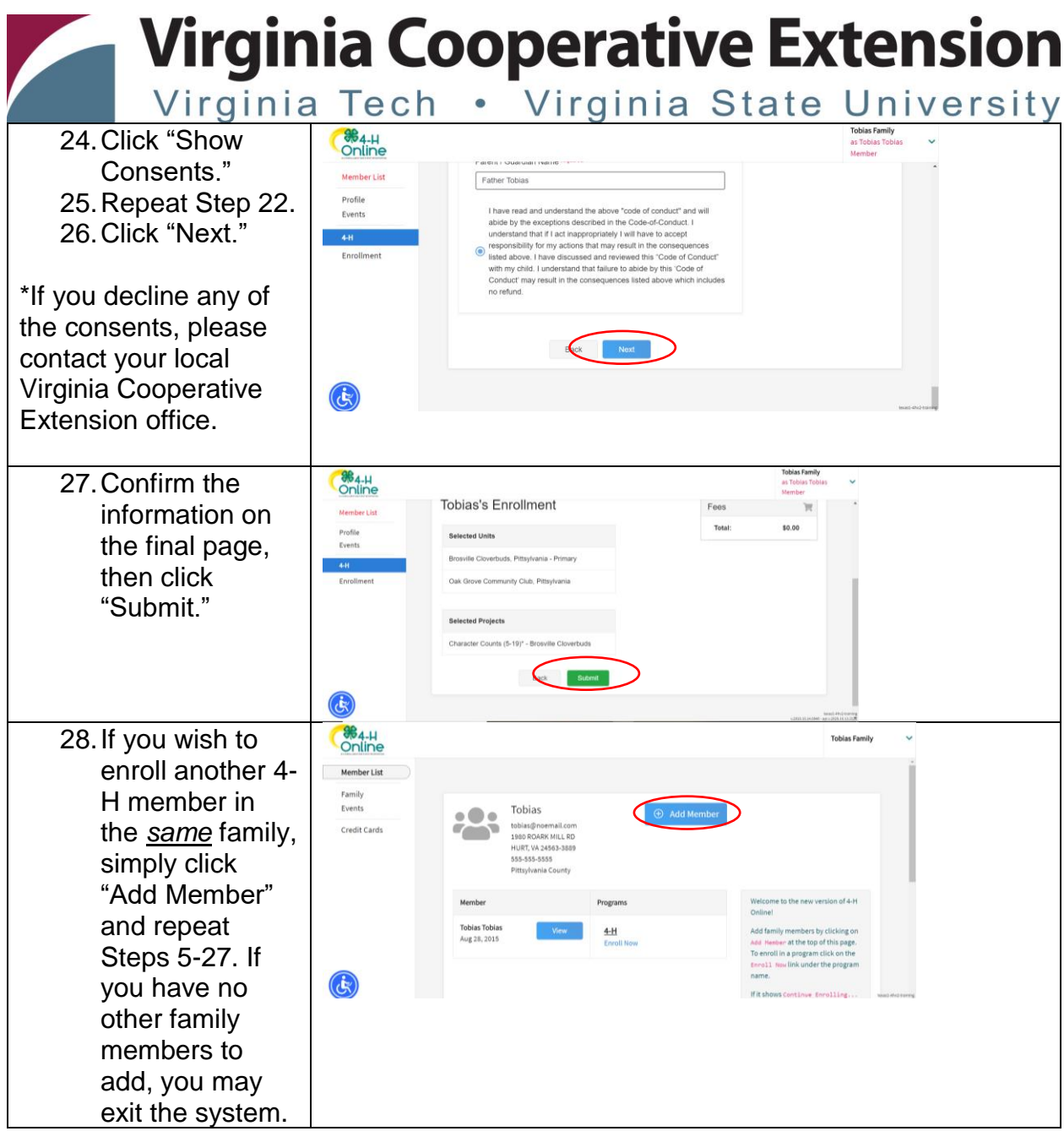

Virginia Cooperative Extension programs and employment are open to all, regardless of age, color, disability, gender, gender identity, gender expression, national origin, political affiliation, race, religion, sexual orien